# **Documentation Updates For SST Version 1.1**

The following changes additions and modifications were added to SST after the documentation was printed. If desired, a copy of this file can be printed and stored with your SST manual for easy reference.

## **Contents**

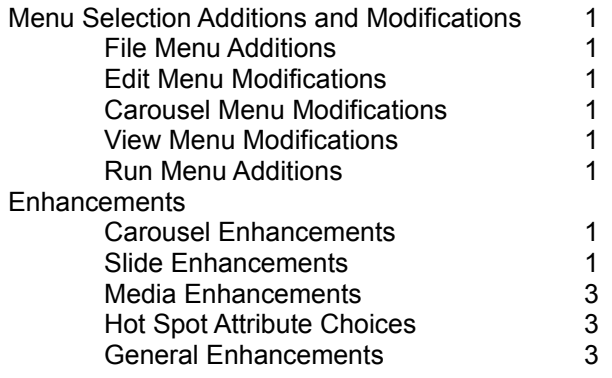

## **Menu Selection Additions and Modifications**

## **File Menu Additions**

**Save All** - Select Save All to save the contents of all open carousels. (Click on the Window Menu to see a list of all open carousels.) The choices to Save or Save As... refer to only one carousel, the carousel currently visible on the screen.

**Autosave** - Click on this feature to toggle it on or off. If the Autosave option is selected, the automatic save file feature will create a backup file every 15 minutes. The backup file will be named *filename.*bak, where *filename* is the name of the SST file being saved.

For example, if the Autosave feature was toggled on while TUTOR.SST was open, after 15 minutes a file named TUTOR.BAK will be created, automatically saving the contents of that file.

**Printer Setup...** - Choose this option to set printer options.

**Print Handouts...** - Choose this option to print handouts of the screen display.

**Print Time List...** - Select this option to print information about the open carousel, including an illustration of each slide and the contents of its playlist.

## **Edit Menu Modifications**

**Delete** - When delete is selected the Delete Verification Dialog Box will present three choices:

- Delete current action (*current action* is identified here)
- Delete current element (*current element* is identified here)
- Delete entire slide

Select an item to delete or cancel if you choose not to delete any of the three listed items.

## **Carousel Menu Modifications**

**Play Options...** - A new option to "Disable Auto-Blacking (clearing screen when palettes differ)" is now available. If this option is not selected, the screen will automatically clear to black before showing a new image with a different palette. This prevents the flash of color seen during these transitions, when images with different palettes are being shown. Since there are times when Auto-Blacking is not appropriate, this option can be toggled on or off.

**Jump To Slide...** - Presents a thumbnail sketch of each slide as it is highlighted for clarification (to ensure that the intended slide is being selected).

## **View Menu Modifications**

The options previously available under the View Menu are now available under the **Run** menu. The View Menu offers the following 5 choices.

**Toolbar Buttons** - toggles the display or removal from the screen of the delete, duplicate and alignment icons.

Media elements are layered on a slide as they are added, with those elements on the top covering elements in lower "layers". The element list reflects the order of the elements on the slide. To reorder these elements, highlight the element to be moved and select one of the following:

**Bring To Top** - moves the selected media element to the top layer or slide foreground.

**Bring Forward** - brings the element forward one layer or one position in the slide.

**Push Behind** - moves the element back one layer or one position in the slide.

**Push To Bottom** - moves the element into the background as far as possible.

## **Run Menu Additions**

The Run Menu has three choices: **Run**, **Full Screen**, and **Play Single Slide**. These choices were previously found under the **View** Menu.

#### **Enhancements**

#### **Carousel Enhancements**

**Autoscroll -** From the Sorter interface, use the Autoscroll technique to move through and reorder a large carousel quickly. Click on a slide and drag it off the edge of the screen:

- To the top to scroll to the beginning of the carousel, a row at a time
- To the right to advance through the carousel, one slide at a time
- To the left to move backward through the carousel, one slide at a time
- To the bottom to move to the end of the carousel, a row at a time

**Branching Options** - Define Hot Spots to jump to a specific slide in any carousel.

## **Slide Enhancements**

**Slide Actions** - Two actions can be defined for the slide itself in Version 1.1:

Pause - defines a pause for input or for a specified time period.

Fill Color Change - changes background fill color of the slide to a new shade over the specified time period.

**Entrance Transitional Effects** - Click on the Entrance Slide attribute to bring up a list of 33 entrance transitional effects, as follows:

Show Image - shows the slide without any special effect. This is the default entrance.

Horizontal Blinds - presents the image in horizontal bands across the screen, which increase in size until they fill the screen. This creates the illusion of blinds being opened.

Vertical Blinds - presents image in vertical bands across the screen.

Slide from (*direction*) - slides the image onto the screen from the specified direction. With a slide transition, the opposite edge of the slide appears first and gradually shifts into the correct position. Slide transitions can occur from the Right, Left, Top, Bottom, Top Right, Top Left, Bottom Right or Bottom Left.

 Reveal from ( *direction* ) - reveals the slide from the specified direction. This transition gives the illusion of simply uncovering the slide, instead of moving or "sliding" the slide. Reveal transitions can occur from the Right, Left, Top, Bottom, Top Right, Top Left, Bottom Right, Bottom Left, Center or Edges.

 Grow from ( *direction* ) - increases the size of the slide until it fills the entires screen. The slide first appears in a reduced form at the location defined by the direction. Grow transitions can occur from the Right, Left, Top, Bottom, Top Right, Top Left, Bottom Right, Bottom Left or Center.

Double Blinds - combines the horizontal and vertical blind transitions for a square fill effect.

Open Iris - fills the screen beginning from a circle in the center and developing outward. As the transition evolves, the circle gradually changes into the rectangular shape of the screen.

Star Burst - fills the screen beginning with a star shape and developing outward until the entire screen is filled.

**Exit Transitional Effects -** Click on the Exit Slide attribute to bring up a list of 33 slide exit transitional effects, as follows:

Hold Image - keeps the slide on screen until it is covered with the next slide in the carousel. This is the default transition.

Horizontal Blinds - removes the slide by covering it with black horizontal bands across the screen. The bands increase in width until the entire slide is removed. This transition creates the illusion of blinds closing.

Slide to (direction) - slides or shifts the slide off the screen in the specified direction. Direction options are Right, Left, Top, Bottom, Top Right, Top Left, Bottom Right and Bottom Left.

Hide to (direction) - hides or covers the slide with black in one of the following directions: Right, Left, Top, Bottom, Top Right, Top Left, Bottom Right, Bottom Left, Center or Edges.

Shrink to (direction) - shrinks or scales down the slide until it disappears from the screen. The Shink transition can take place to the Right, Left, Top, Bottom, Top Right, Top Left, Bottom Right, Bottom Left or Center.

Double Blinds - removes the slide by covering it with vertical and horizontal black bars which increase in size until the slide is completely covered.

Close Iris - removes the slide in a pattern which begins at the outside edges of the screen and moves inward. As the transition evolves, the slide which remains assumes a circular shape in the center of the screen.

Star Burst - removes the slide from the outside edges and moves inward. As the transition evolves, the remaining slide is visible in a star shape before disappearing from the screen.

## **Media Enhancements**

**Image Elements -** two new image formats can be imported into an SST carousel: the Kodak Photo CD format with the PCD extension or the Windows Meta File format with the WMF extension.

**Movie Elements** - movie elements have 2 new attributes:

**Location** - used to define the placement of the element on the slide **Size** - used to resize the element

In addition, there are 2 new actions available for movie elements:

**Move** - used to reposition the elements as it plays

**Size Change** - used to resize the element as it plays

#### **Hot Spot Attribute Choices**

The Hot Spot attribute can be selected for Text, Image or Draw elements. Previously, the Hot Spot was used to branch to another slide or carousel or to perform a slide exit.

The Hot Spot can now be defined to:

Branch to a specific slide in a different carousel, or

Trigger one of the following events:

**Play Sound** - to begin playing a sound element

**Show Movie -** to begin showing a movie element

## **General Enhancements**

Due to enhanced memory management, Version 1.1 of SST is designed to run more quickly.